# **MySondy GO**

*di* 

*Mirko Dalmonte (IZ4PNN) Aldo Moroni (IW2DZX) Jordan Antonio Provesi (IZ2ZUZ)* 

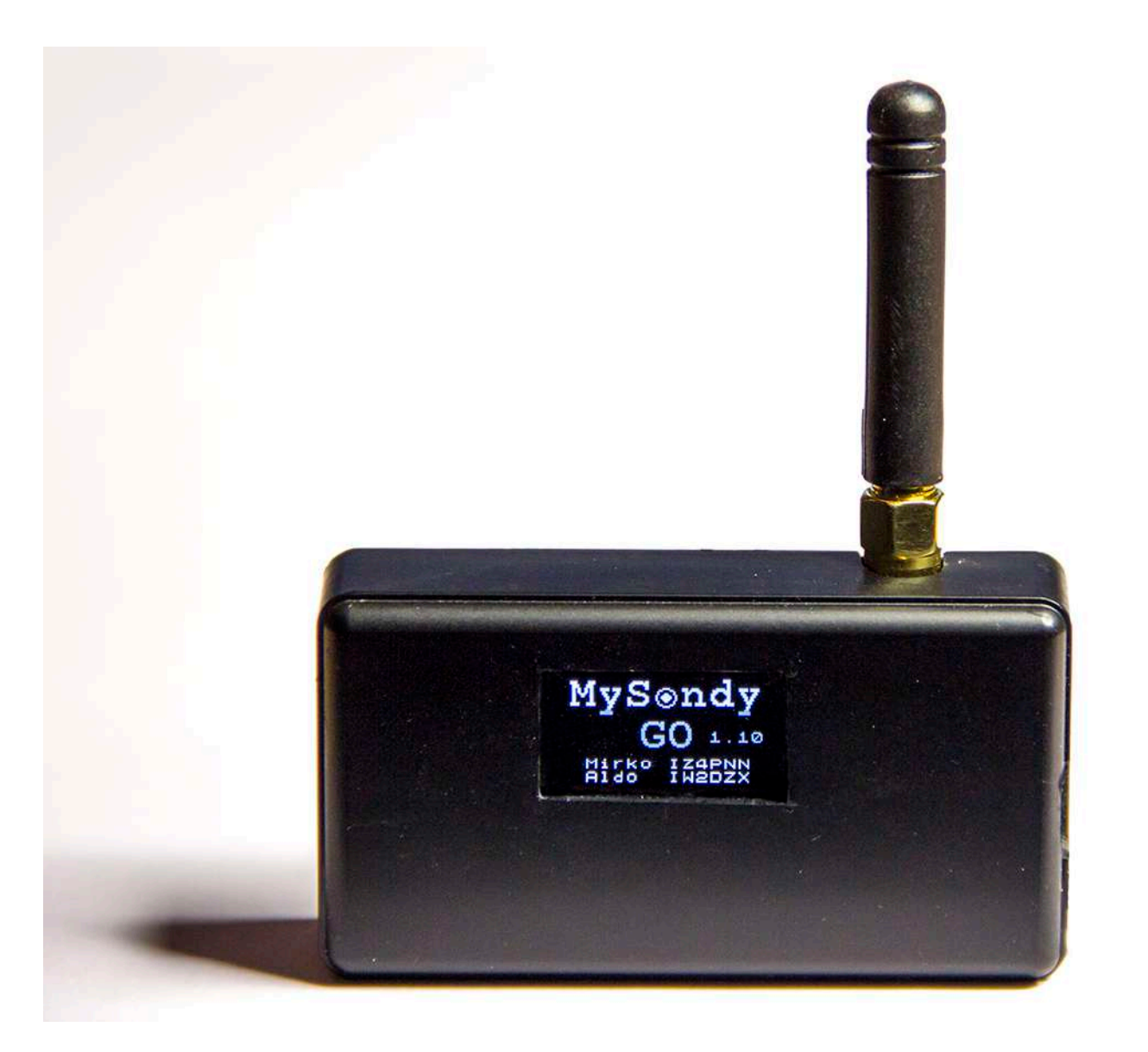

Terminato il lavoro sulla RaspBerry per realizzare il progetto MySondy Server (e relativa App MySondy Finder) era ormai chiaro che alla Suite MySondy mancasse uno step quantomeno fondamentale: mancava un sistema dedicato alla ricerca sul campo.

Prima di iniziare lo sviluppo di MySondy GO ho effettuato, come sempre in questi casi, una semplice indagine per capire esattamente cosa esistesse a livello hardware/software relativamente alla ricerca sul campo di Radiosonde. È immediatamente emerso che la scelta non era vastissima; esistevano infatti alcuni progetti ancora una volta basati su RaspBerry ed altri (almeno due) basati su di una piccola scheda di sviluppo denominata TTGO.

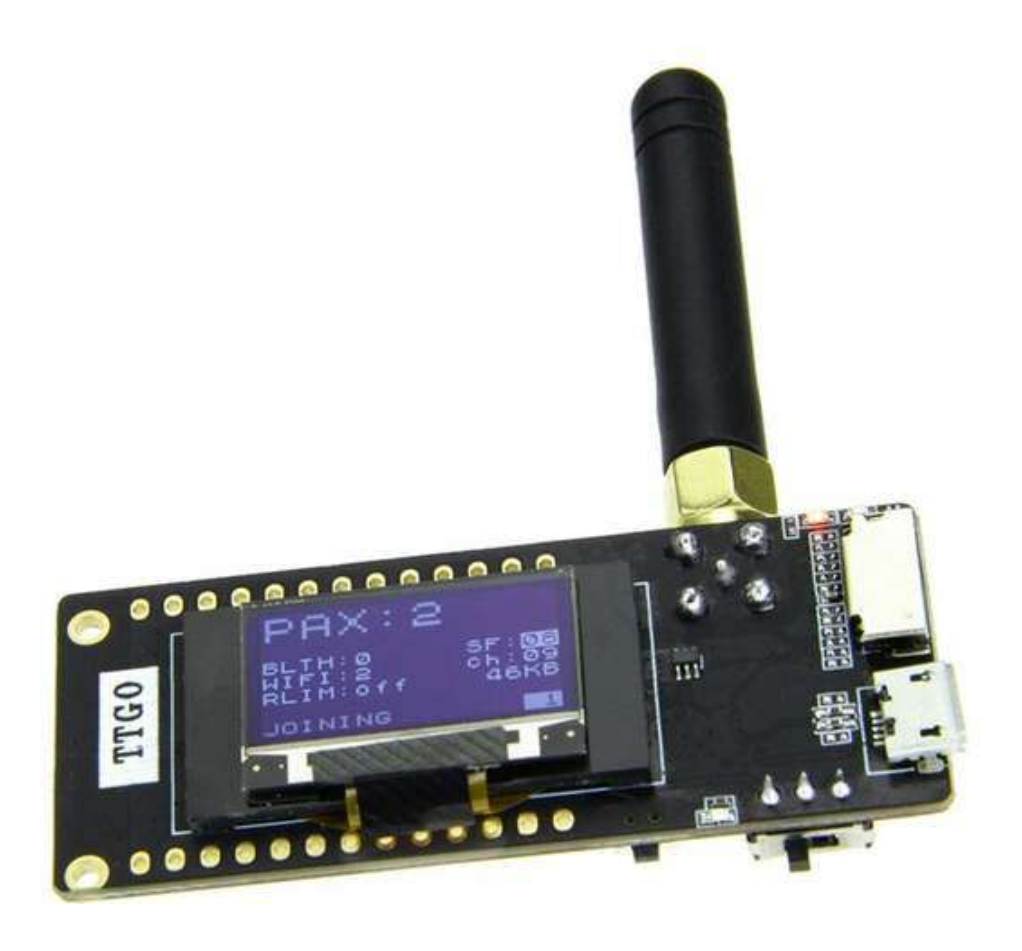

Per ragioni di portabilità e di consumo energetico mi sono quindi orientato verso questo TTGO (433MHz).

Un TTGO non è altro che una Esp32 (possiamo pensare ad un Arduino molto più potente con bluetooth e wifi) collegata ad un chip SX1278 (un ricetrasmettitore integrato 137-525 MHz).

Il TTGO nasce per applicazioni a 433 MHz ma può lavorare anche ad altre frequenze. Bastano infatti poche modifiche alle librerie ed eccolo sintonizzato sui 403 MHz.

L' Esp32 era per me qualcosa di famigliare, avevo realizzato in passato alcuni interessanti progetti, potevo lavorare abbastanza agevolmente.

Esistevano già due firmware installabili sul TTGO come abbiamo detto: uno a pagamento (50 Dollari per la licenza d'uso) e uno freeware.

Nessuno di questi rappresentava, nemmeno in parte, quello che io volevo realizzare; quello a pagamento poi non rappresentava certo quell' Ham-Spirit che da sempre, nel mio piccolo, cerco di promuovere.

Si trattava di due firmware per il TTGO in grado di ricevere le radiosonde, mostrare alcune informazioni sul display integrato e interagire con l'utente tramite un webserver sempre molto problematico su questo dispositivo. I due software sembravano ad una prima occhiata in qualche modo correlati come che uno avesse preso "spunto" dall' altro, i meccanismi erano più o meno gli stessi.

MySondy GO doveva avere fin da subito un presupposto fondamentale totalmente assente nei due progetti esistenti: doveva essere completamente affidato ad una applicazione Android che fosse in grado di gestire tutta la configurazione del TTGO (quindi anche tutti i parametri delle varie librerie) e in tempo reale mostrare, in un ambiente semplice e piacevole, i dati in arrivo e le posizioni rispettivamente della sonda e del nostro smartphone utilizzando tutti i sensori di

posizionamento del nostro telefonino (GPS, accelerometro, giroscopio e magnetometro).

La connessione bluetooth completamente automatica (anche nel Paring) avrebbe costituito un' ulteriore fondamentale supporto allo scambio dati che sarebbe avvenuto, di li a poco, utilizzando un protocollo ancora tutto da inventare.

Era arrivato finalmente il momento di cominciare, le idee erano piuttosto chiare e gli utenti del gruppo Facebook Radiosonde Italia cominciavano a darmi ulteriori idee e consigli.

Si era evidenziato, per esempio, il problema di alcuni TTGO relativo ad un anomalo offset in frequenza. La soluzione fu allora di integrare un "Tuner" in grado di regolare automaticamente l' offset fino ad un errore di +- 500KHz. Per realizzare questo delicato passaggio mi sono affidato all' AFC (Automatic Frequency Control) del nostro SX1278. Utilizzato con qualche astuzia è stato di fondamentale importanza nella soluzione del problema.

Tante idee e tante funzionalità non potevano che farmi scontrare con le limitate risorse del TTGO.

La formattazione di default della memoria prevede la possibilità di aggiornare addirittura via OTA (Over The Air) il nostro firmware al gravoso costo di poter sviluppare codice per la dimensione massima di 1MB.

Solo la libreria bluetooth era di 500KB, MySondy GO era già più del doppio; problemino non da poco e quindi come fare? Rinunciare agli aggiornamenti via OTA e preparare una Partition Table che mi permettesse di arrivare almeno a 3MB è stato lo step decisivo.

In questo momento MySondy GO non utilizza la connessione wifi ma sono riuscito, nonostante tutto, ad inserirne le librerie per future implementazioni (alcuni utenti mi stanno già chiedendo di poter inviare i dati a servers esterni, grazie a questo accorgimento sarà senza dubbio possibile).

Per la decodifica delle varie sonde mi sono affidato alle librerie che avevo realizzato per MySondy Server (si tratta più precisamente delle solite librerie usate per esempio anche sulla RaspBerry da dxlAPRS da me personalizzate e modificate in modo da leggere la completa telemetria delle RS41). Integrarle è stato semplice e veloce e per il momento non vengono utilizzate a pieno regime essendo MySondy GO pensato per la ricerca sul campo, gran parte dei dati in arrivo non vengono mostrati (quantomeno tutti i dati meteorologici). I giorni passavano, le serate si allungavano a volte fino al mattino e i miei amici Aldo Moroni e Jordan Antonio Provesi cominciavano, temo, a non sopportarmi.

Il loro contributo è stato come al solito fondamentale. Aldo Moroni è stato per me un vero riferimento, rappresentava e rappresenta certamente uno dei maggiori esperti di Radiosonde che io conosca e possiede una delle stazioni più performanti in assoluto.

Con la modestia e la disponibilità che solo persone del suo calibro possono avere, è stato determinante fin dal progetto MySondy Server nello studio della decodifica, nei test dei software ancora acerbi, nei consigli e nelle decisioni comuni. Jordan Antonio Provesi mi ha permesso di integrare il supporto a più tipi di display e ha testato con attenzione le varie versioni del firmware fino a fare letteralmente fumare il proprio TTGO.

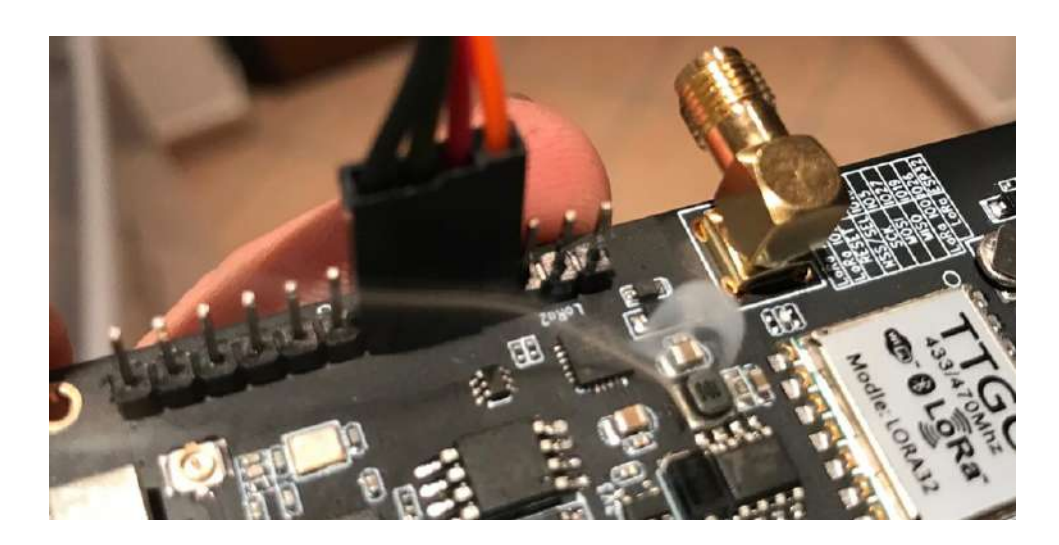

Attualmente ha realizzato un gruppo di acquisto (sul gruppo Facebook Radiosonde Italia) per chi ha intenzione di procurarsi un TTGO a prezzo ragionevole e per chi desidera riceverne uno già programmato con tutto il necessario.

# **Installazione del Firmware**

Una volta completato il firmware (dalle sue primissime versioni Alfa) non rimaneva che creare un' immagine bin da poter facilmente caricare su qualunque TTGO. La mia abitudine a lavorare solo da linea di comando e con editors testuali non mi aiutava certo a realizzare una guida semplice e pratica per questo delicato passaggio. Ancora una volta è intervenuto Aldo Moroni che ha realizzato una guida piuttosto eloquente che guida l' utente con semplici passaggi.

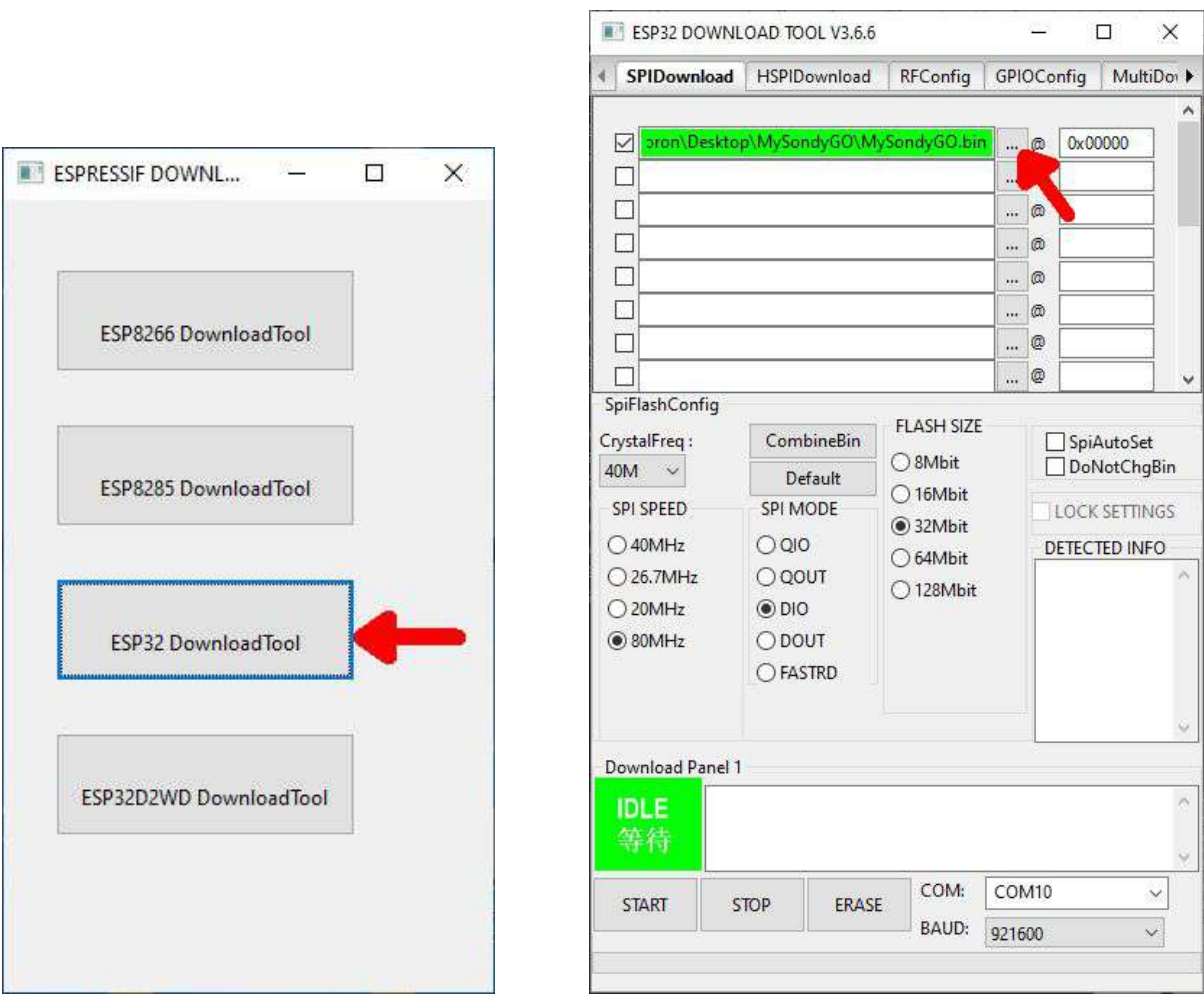

In pochi secondi l' immagine del firmware viene copiata nella memoria del TTGO che si riavvia. Il nostro device è operativo (la versione nel momento in cui scrivo è la 1.20).

### **Installazione dell' App**

L'applicazione MySondy GO è disponibile nel Google Play Store, installarla è facile e intuitivo.

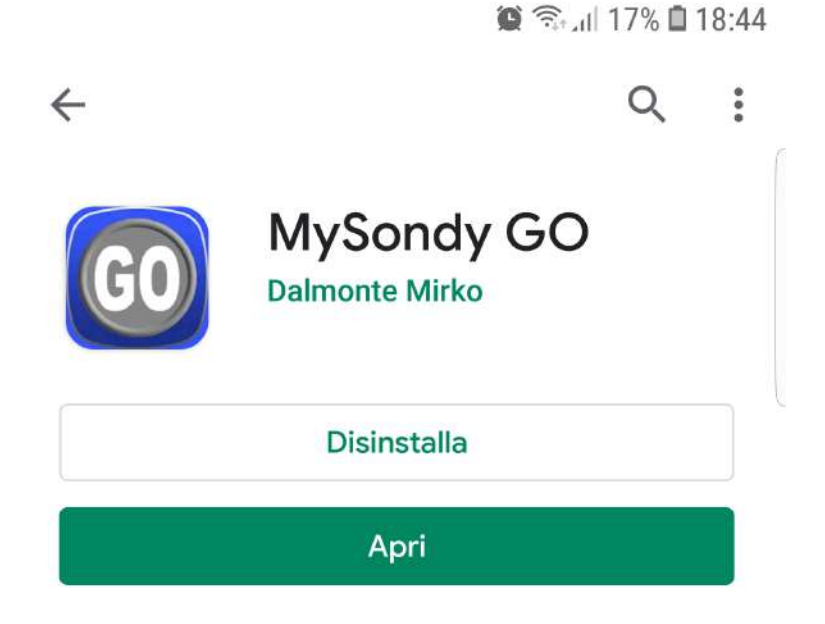

Novità · Aggiornamento: 12 ott 2019

 $\rightarrow$ 

Fix: Km/m in altitudine, da Mhz a MHz in frequen... mbio tipo in Android 4.x Grazie a Roberto Rovida.

Valuta questa app Fai sapere agli altri la tua opinione

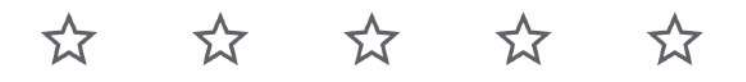

Scrivi una recensione

All' avvio MySondy GO dopo averci chiesto i soliti permessi si occupa di ogni aspetto della connessione Bluetooth; dopo il consenso all' attivazione inizia la ricerca di TTGO attivi nelle vicinanze. In caso la ricerca abbia esito positivo, l'applicazione provvede ad effettuare il paring ed a stabilire immediatamente la connessione.

Da questo momento il nostro TTGO è costantemente sincronizzato con il nostro smartphone che è in grado di comandarlo e di ricevere tutti i dati necessari.

### Parco Regionale 44.51324 11.83442 Veneto Kärnten del Delta del Po Klagenf Copparo Bondeno Trentino<sup>r</sup> Alto<br>Adige/Sudtirol Finale Emilia Forrara Friuli Venezio Trénto Giulia Pordenone blecco Treviso Cento Lombard Trieste Portomaggiore Comacchio Venezia  $\sin \theta$ Varno Padova Lodi Cremona Mantova Molinella Argenta Rovigo Piacenza astel Maggiore Ferrara Pula Rudrig Modena Emilia-Ro.  $\circ$ Città di San Castel Marino Pistoia Pietro Ter Lucca Pesaro Firenze Ancona  $P_{IS,3}$ Toscana Arezzo Marche Cervia Siena Perugia Forli Cesenatico Umbria Forlimpopoli Generato Bellaria-Igea Loading.. Cesena Marina Pescara Tern L'Aquilá Gallese Viterbo **GChi** Rimini Abrurre  $\circ$ IZ4PNN | OpenStreetMap rgo<sup>'</sup>Sar Serravalle (MAIN) Lorenzi San Marino Parco Nazionale **DIST** delle Foreste  $\mathbf{O}^{\mathfrak{m}}$ **NO DAT** SET Alt: 0.0m BK: Off Pontassiev Firenze  $-116.0$ 2 3 4 5 6  $9 + 10$ 8

### **Utilizzo dell' App**

MySondy GO si presenta con una mappa, un display principale, un display secondario (dedicato alle coordinate) e un piccolo pulsante che ci permette di accedere al menu. Nel display principale sono rappresentati tutti i dati ricevuti dal TTGO quindi la frequenza corrente, il tipo di sonda impostato, il nome e la distanza dalla sonda eventualmente ricevuta, il burst killer timer nel caso attivo (RS41), lo stato della batteria e l' intensità del segnale ricevuto (IARU Region 1 Technical Recommendation, S9 -93dBm).

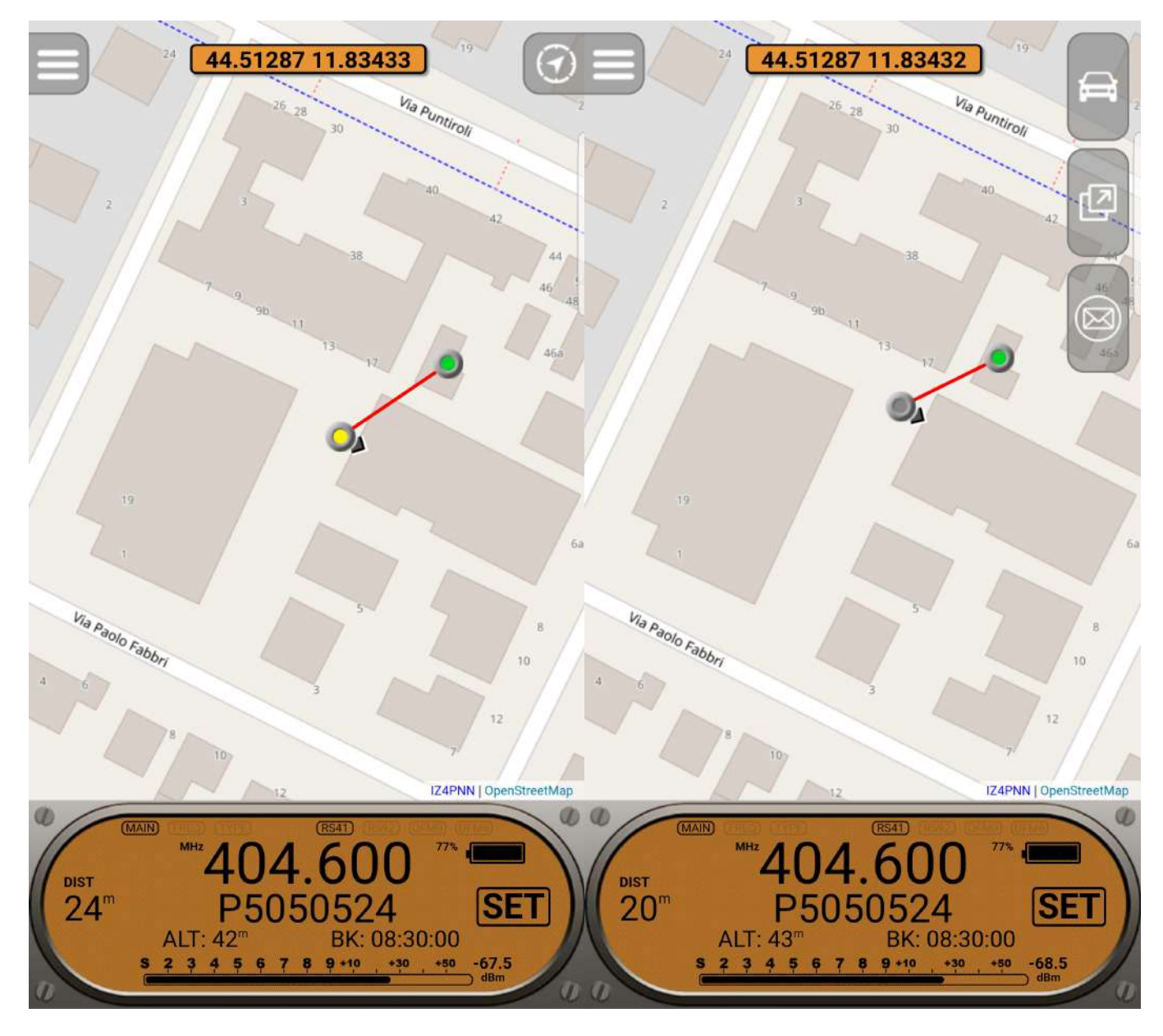

Alla ricezione di una sonda compare un' icona che rappresenta la sua posizione: rimarrà verde lampeggiante fino a quando saremo in grado di riceverla poi diventerà rossa.

L' icona gialla lampeggiante della nostra posizione ci indica che il TTGO è connesso e sta correttamente comunicando con lo smartphone. Viceversa una luce lampeggiante rossa indica che il TTGO non è connesso o che comunque la connessione non è stabile.

La medesima icona è dotata di una piccola freccia che indica la nostra direzione relativamente alla mappa e ci guiderà verso il ritrovamento utilizzando anche una traccia rossa

(disattivabile da menu) che collega la nostra attuale posizione alla sonda.

Quando una sonda viene effettivamente ricevuta compare un ulteriore pulsante in alto a destra; si tratta del menu condivisione che ci premette di inviare le coordinate della sonda al software di navigazione GPS predefinito, di condividere la posizione della sonda con i vari software cartografici o di inviare i dati della sonda (nome, tipo e coordinate) tramite email o un qualunque software di messaggistica (WhatsApp, ecc.)

Nel display principale vediamo il tasto "SET" cliccando il quale saremo in grado di modificare la frequenza ed il tipo di sonda che vogliamo ricevere.

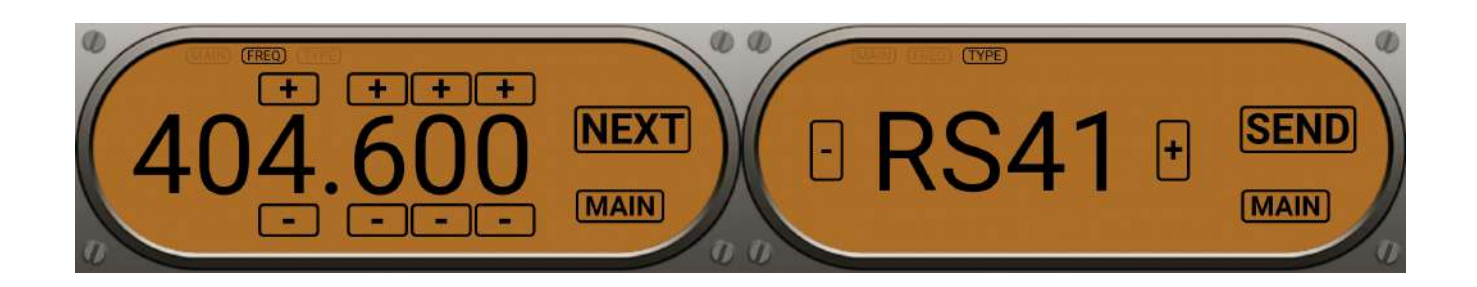

Utilizzando il pulsante in alto a sinistra, come abbiamo detto, si apre il menu principale che ci permetterà di agire su tutte le preferenze dell' applicazione e di configurare completamente il nostro TTGO.

Possiamo rispettivamente centrare nella mappa la posizione del nostro cellulare, centrare la posizione della sonda, visualizzare la mappa in modalità "satellite", nascondere/ visualizzare la traccia che collega la sonda alla nostra posizione, attivare la misurazione sulla mappa (ci permette di misurare la distanza tra due punti sulla mappa a livello del suolo), connettere manualmente il TTGO nel caso fosse disconnesso ed infine aprire il sottomenu impostazioni.

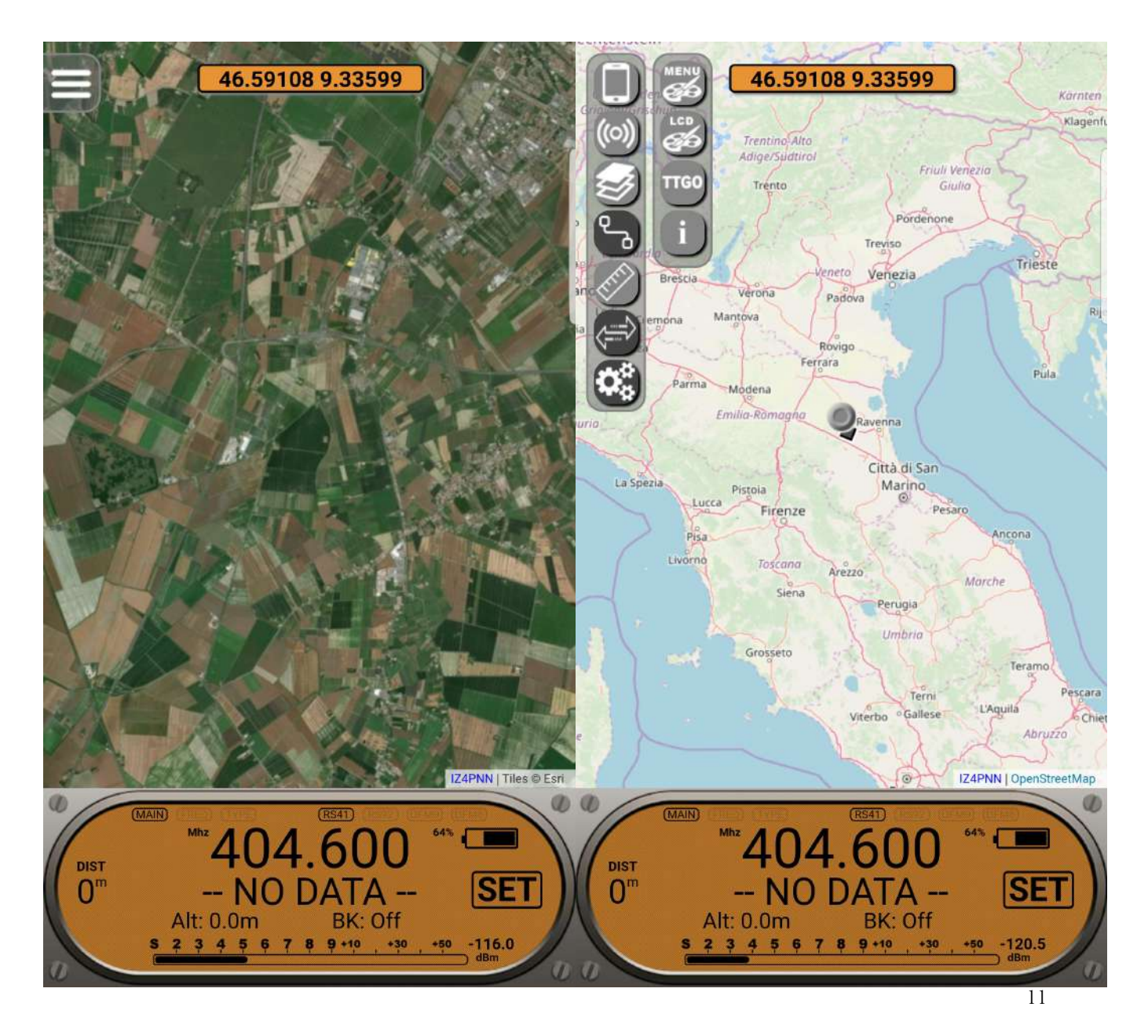

Nel sottomenu impostazioni possiamo cambiare i colori del menu stesso, il colore dello sfondo del display principale e del display coordinate, aprire la configurazione del TTGO e visualizzare le informazioni sul software.

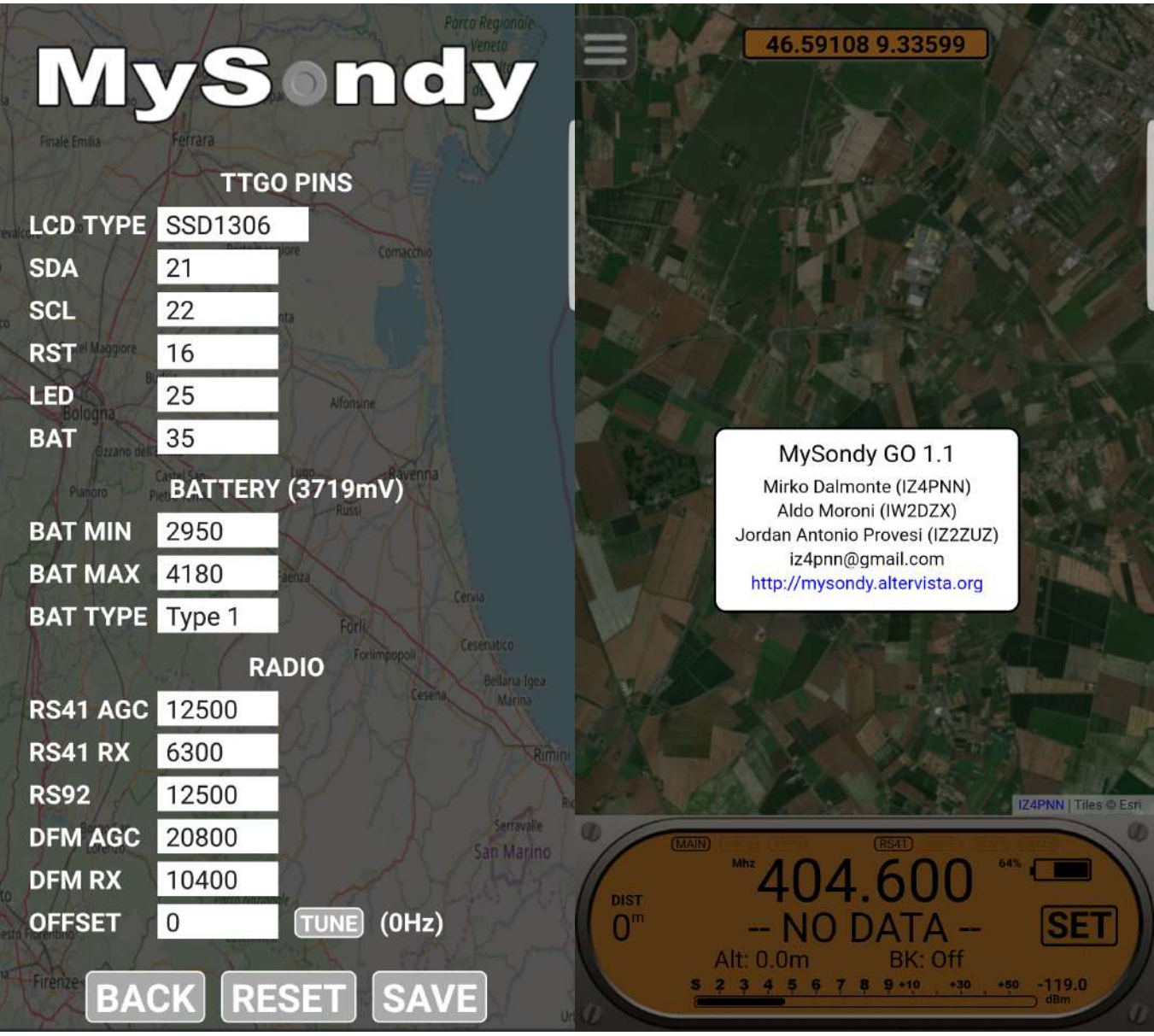

Nella configurazione del TTGO troviamo tre paragrafi ben distinti, il primo dedicato alla configurazione hardware (TTGO PINS), il secondo dedicato alla gestione della batteria (BATTERY) e il terzo dedicato ai parametri radio (RADIO). Sono presenti in basso un tasto per tornare alla schermata principale (BACK), un tasto per resettare il TTGO alla

configurazione originale (RESET) ed un tasto per salvare la configurazione.

Da notare che l' intera configurazione viene volutamente salvata nel TTGO e non nello smartphone; questo ci permette di ottenere il medesimo risultato con qualunque dispositivo venga utilizzato.

TTGO PINS: Ci permette di selezionare il tipo di display utilizzato e di impostare tutti i pin hardware del TTGO. Nella maggior parte dei casi le impostazioni di default saranno ottimali.

BATTERY: Impostando un massimo, un minimo ed una curva di scarica ci permette di visualizzare sul display del TTGO e nel display dell' App lo stato della batteria. Questi parametri dipendono moltissimo dal tipo, dalla capacità e dallo stato della batteria stessa. Il consiglio è di provare diverse configurazioni fino a trovarne una soddisfacente.

RADIO: Questa sezione contiene tutti i parametri radio delle sonde che andremo a ricevere (si tratta dei parametri di default delle librerie di decodifica modificate di cui abbiamo parlato prima) e la funzionalità "Tune" accennata poco fa. Il "Tune" può essere effettuato manualmente inserendo nell' apposito campo l'offset desiderato oppure automaticamente premendo il tasto omonimo.

In entrambi i casi avremo ben visibile l' attuale stato del AFC (accanto al tasto "Tune"). Questo valore andrà compensato per avvicinarlo allo zero.

Terminate le nostre impostazioni possiamo selezionare il tasto "Save" per salvare il tutto nel TTGO.

In caso sia necessario un riavvio (certe impostazioni hardware lo richiedono) sarà l' App stessa a notificarcelo ed a guidarci nell' operazione.

### **Modifica dell' antenna**

Il TTGO ci arriva con una piccola antenna che ovviamente non è ottimizzata per le frequenze delle Radiosonde. Aldo Moroni ha quindi pensato di realizzare una modifica in modo tale da avere i massimi risultati possibili.

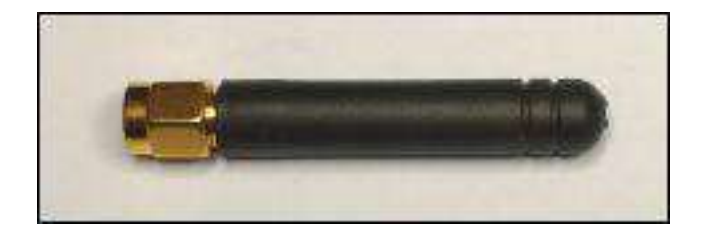

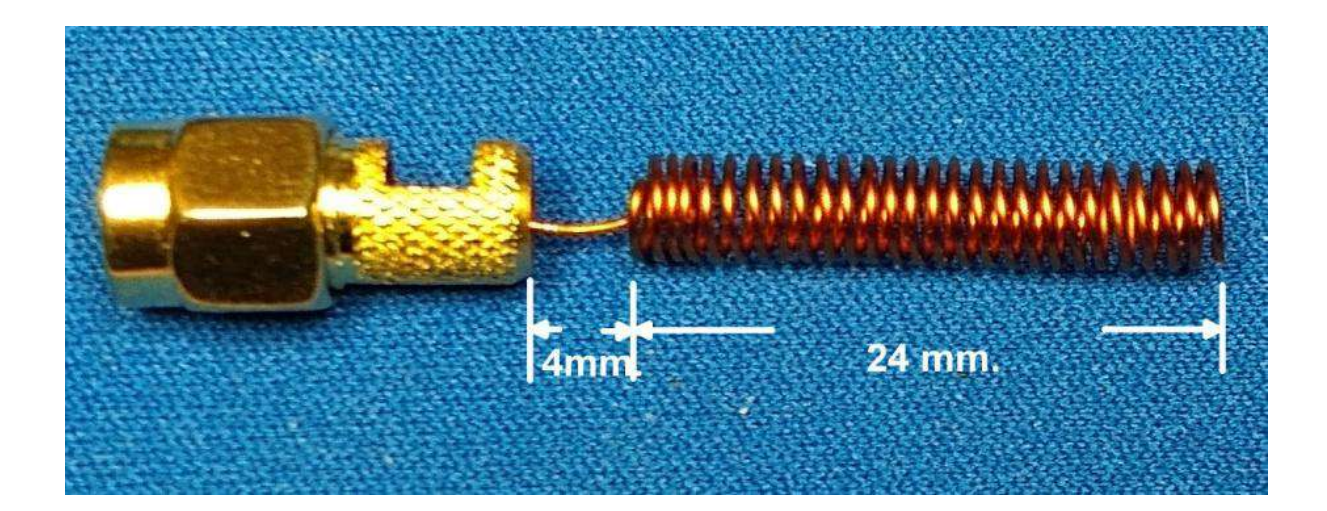

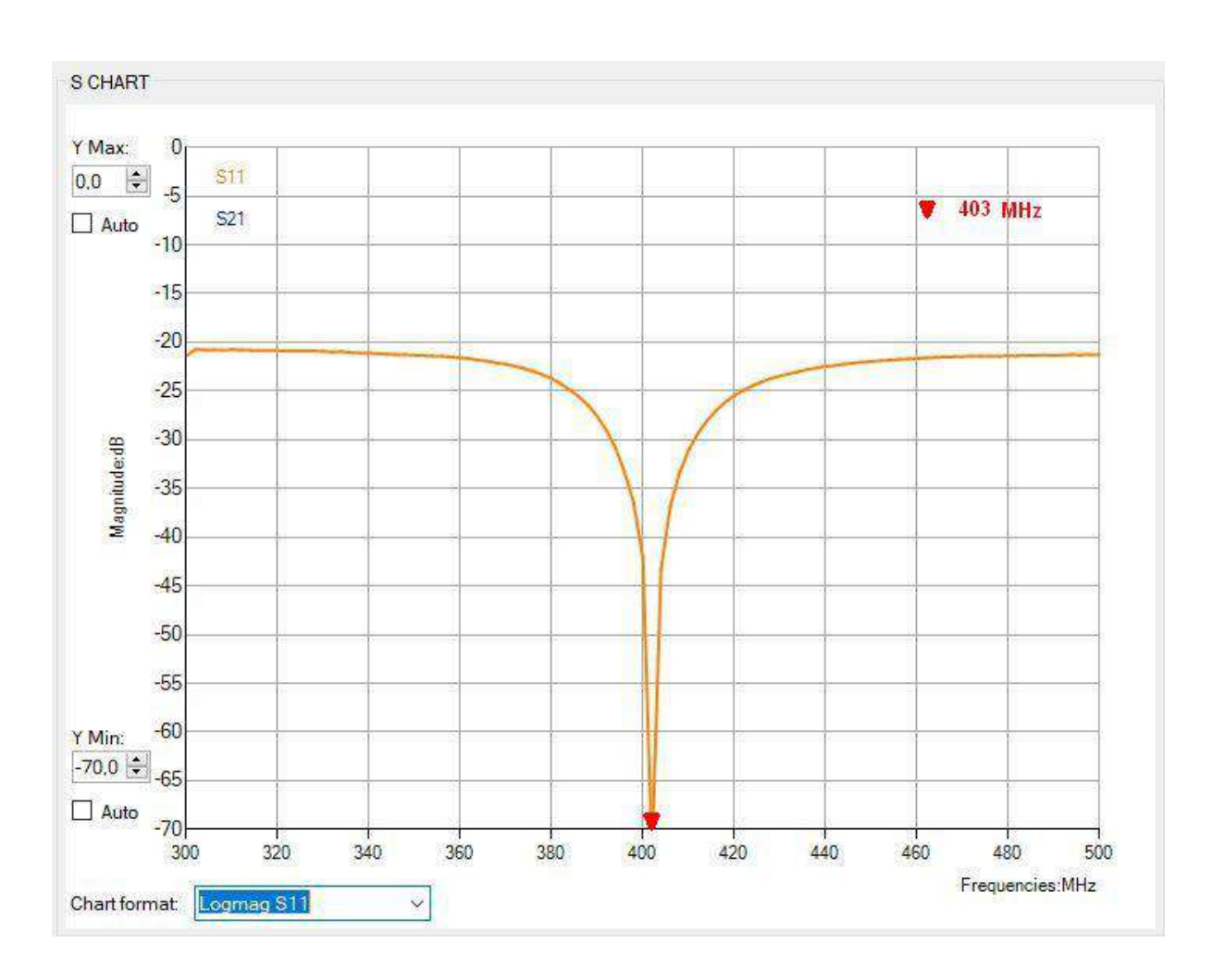

## **Conclusioni**

Potete trovare tutto il materiale necessario e tutte le informazioni per realizzare il vostro personale MySondy GO presso la pagina ufficiale del progetto ([http://](http://mysondy.altervista.org/mysondygo.php) [mysondy.altervista.org/mysondygo.php](http://mysondy.altervista.org/mysondygo.php)) e tutto il supporto necessario presso l' ormai celebre gruppo Facebook creato da Roberto Silvestri, Radiosonde Italia ([https://](https://www.facebook.com/groups/919693011428093) [www.facebook.com/groups/919693011428093](https://www.facebook.com/groups/919693011428093)). Non possiamo che ringraziare il Professor Achille de Santis per l' impegno profuso nella divulgazione delle Radiosonde in Italia e Roberto Silvestri per ospitarci da tempo nel suo gruppo.